## Digital Textbook

## ●Click on the Digital Textbook link on GC. ●Select *District*

●Select *FL* as your state

●Type in *The Villages Charter District* for your

 school's name ●Select Next

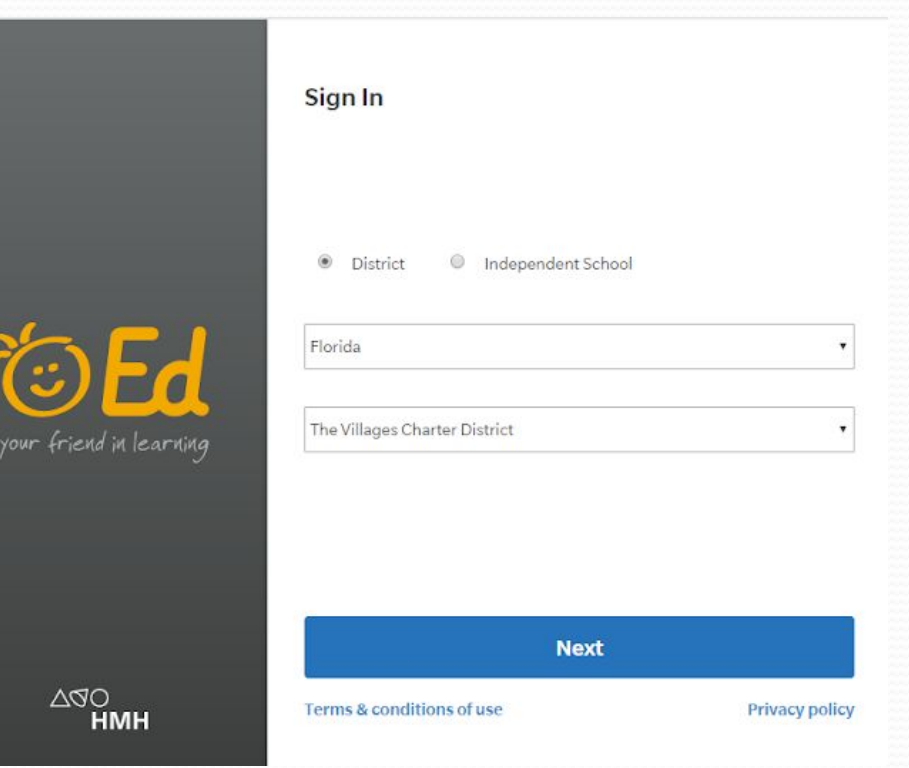

## Login Credentials

1. **Username:** First initial and your Skyward ID**. a.** Example: Clark Kent-C1234567890 2. **Password:** Passw*0*rd-Use a ZERO rather than the letter "o."

## Textbook Orientation

- ●Drop Down Menu-Always Select "U.S. History: Beginnings to 1877"
- ●Carousel: Modules are like Chapters
- ●Modules: Each broken up into Lessons
- ●Lessons: Each lesson has multiple notes/graphic organizers that you can complete while reading.